# *BIRT Report Designer for IBM SPSS Installation von 4.2*

Die Berichtfunktionalität von IBM® SPSS® Collaboration and Deployment Services wird von BIRT (Business Intelligence and Reporting Tools) bereitgestellt. Dabei handelt es sich um ein Open-Source-Paket, das von der Eclipse Foundation im Rahmen der Eclipse Public License vertrieben wird. BIRT bietet zentrale Berichtfunktionen, wie z. B. Berichtgestaltung, Datenzugriff und Skriptnutzung. Weitere Informationen zu BIRT finden Sie auf der [Seite zum BIRT-P](http://www.eclipse.org/birt)rojekt (*<http://www.eclipse.org/birt>*[\)](http://www.eclipse.org/birt).

Die Installation von IBM SPSS Collaboration and Deployment Services beinhaltet die BIRT Bericht-Engine-Serverkomponenten, die für die Ausführung von BIRT Berichtsyntaxdateien im Rahmen der Bericht-Job-Schritte in IBM SPSS Collaboration and Deployment Services erforderlich sind. BIRT Report Designer for IBM® SPSS® ist eine Einzelanwendung, die zusammen mit IBM SPSS Collaboration and Deployment Services verwendet werden kann. Die Anwendung verfügt über eine umfassende Benutzeroberfläche mit erweiterten Funktionen zur Erstellung von Berichten und muss separat installiert werden.

Nachfolgend erhalten Sie die Anweisungen zur Installation von BIRT Report Designer for IBM SPSS.

## *Systemanforderungen*

Stellen Sie vor der Installation der Anwendung sicher, dass die Hardware- und Softwareanforderungen erfüllt sind.

#### *Hardwareanforderungen*

Tabelle 1-1

Die folgenden Hardwareanforderungen müssen vor der Installation erfüllt sein. Die Hardware-Mindestanforderungen für andere Software wie Betriebssysteme und Datenbanken können sich von den unten angegebenen Anforderungen unterscheiden.

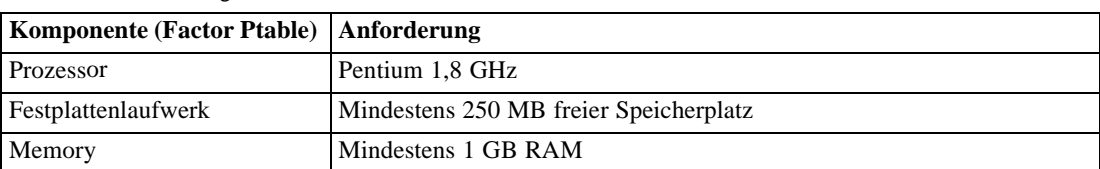

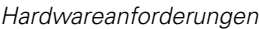

#### *Softwareanforderungen*

Die Anwendung kann auf Workstations installiert werden, auf denen die in der nachfolgenden Tabelle aufgelisteten Betriebssysteme ausgeführt werden. Zudem muss eine unterstützte Version des IBM® SPSS® Collaboration and Deployment Services Repository ausgeführt werden und zugreifbar sein. Notieren Sie sich den Installationspfad, den Datenbanknamen (zusammen mit dem Root-Benutzernamen und -Kennwort) und die verwendeten Portnummern.

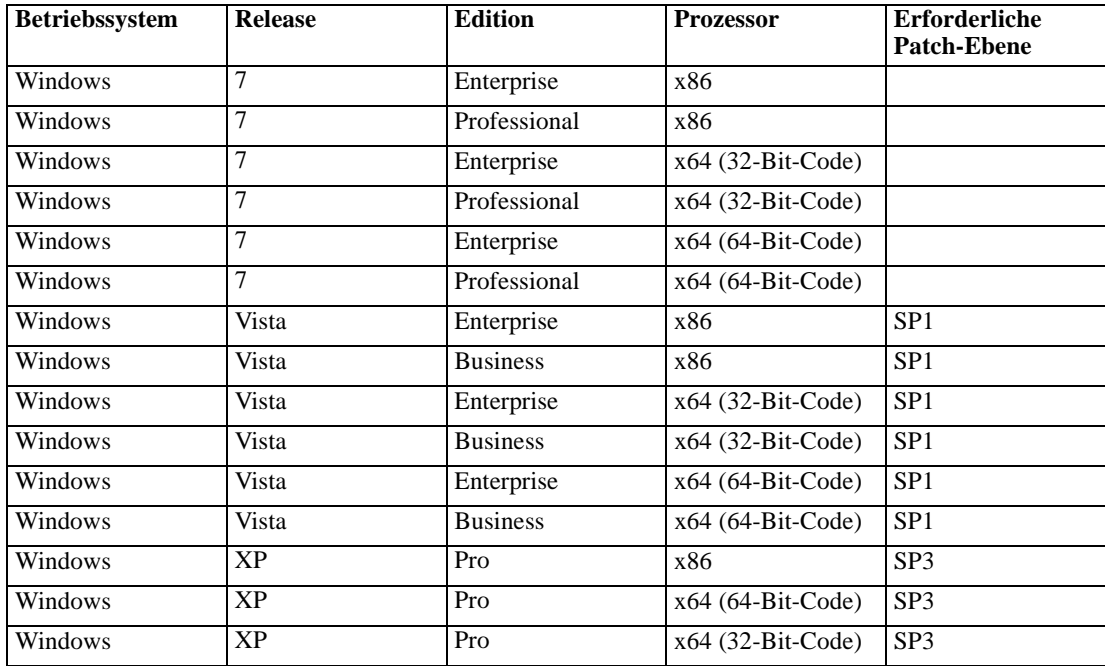

# *Installieren BIRT Report Designer for IBM SPSS*

BIRT Report Designer for IBM® SPSS® wird auf Installationsmedien verteilt und ist auch vom IBM® SPSS® Collaboration and Deployment Services Repository erhältlich, sofern das Repository zuvor installiert und das optionale Paket für die Web-basierte Installation bereitgestellt wurde. Weitere Informationen über das Ermöglichen von Installationen über das Web finden Sie im *IBM® SPSS® Collaboration and Deployment Services 4.2 Installations- und Konfigurationshandbuch*. Beide Methoden bieten einen Assistenten, der Sie durch die Installation und die anfängliche Konfiguration begleitet. Die Installation lässt sich jederzeit abbrechen, indem Sie auf Abbrechen klicken. Stellen Sie vor dem Installationsbeginn sicher, dass das Benutzerkonto über die erforderlichen Berechtigungen zur Installation von Software auf dem ausgewählten Betriebssystem verfügt.

*Anmerkung:* Unter Windows Vista muss BIRT Report Designer for IBM SPSS vom Benutzer *Administrator* installiert werden. Die Anwendung kann von keinem anderen Benutzer installiert werden, selbst wenn dieser Benutzer der Gruppe *Administratoren* angehört.

## *Installation vom Distributionsmedium*

1. Legen Sie den IBM® SPSS® Collaboration and Deployment Services-Datenträger 2 ein. Wenn unter Windows die Funktion zur automatischen Ausführung aktiviert ist, wird das Hauptmenü angezeigt.

*Anmerkung:* Wenn die Funktion zur automatischen Ausführung aktiviert ist, lässt sich die Installation starten, indem *\BIRT\32bit|64bit\Disk1\InstData\VM\install.exe* ausgeführt wird. Wählen Sie abhängig von Ihrem System 32-Bit- oder 64-Bit-Installation.

- 2. Klicken Sie auf den Link *BIRT Report Designer for IBM® SPSS® installieren*, um zu beginnen.
- 3. Folgen Sie den Anweisungen am Bildschirm.

Sobald die Installation erfolgreich abgeschlossen ist, kann die Anwendung vom Verzeichnis *<Installationspfad>*, das bei der Installation angegeben wurde, oder vom angegebenen Ordner für Verknüpfungen aus gestartet werden.

## *Installation von der IBM SPSS Collaboration and Deployment Services Repository*

1. Öffnen Sie einen unterstützten Webbrowser und verifizieren Sie die Verbindung zu IBM® SPSS® Collaboration and Deployment Services Repository.

*Anmerkung:* Wenn Sie Microsoft Internet Explorer unter Windows Vista verwenden, müssen Sie vor der Installation den Schutzmodus ausschalten.

- 2. Geben Sie den URL des IBM SPSS Collaboration and Deployment Services Repository mit der zusätzlichen Angabe */birtdesignerinstall* ein. Beispiel: Wenn der Serverzugriff normalerweise von einer IP-Adresse an Port 8080 erfolgt, geben Sie *http://10.10.1.1:8080/birtdesignerinstall* ein. Der Installationsassistent wird angezeigt.
- 3. Wenn Sie ein Sicherheitsmechanismus zur Installation einer Anwendung von einem Remote-Speicherort auffordert, klicken Sie auf Ja. Der Download der Anwendung beginnt. Abhängig von der Netzwerkleistung kann dies mehrere Minuten dauern.

Sobald der Download abgeschlossen ist, begleitet Sie ein Assistent durch den weiteren Vorgang.

#### *Hintergrundinstallation*

Im Hintergrundmodus kann die Installation ohne Benutzereingriff ausgeführt werden. Installationsparameter werden als Eigenschaftendatei angegeben. Mithilfe dieser Funktion kann die Anwendungsinstallation in umfangreichen Netzwerkumgebungen automatisiert werden. Installationsdatenträger 2 enthält eine Eigenschaftendatei, mit der eine Hintergrundinstallation aktiviert werden kann: *\Administration\<Produktname>\SilentInstallOptions*.

#### *So verwenden Sie die Optionsdatei:*

- E Kopieren Sie die Optionsdatei von der DVD auf das Zielsystem.
- E Öffnen Sie die kopierte Optionsdatei in einem Texteditor.

E Ändern Sie die Optionen nach Bedarf. Für einige Optionen ist ein Zeichenkettenwert erforderlich, wohingegen andere, die sich auf Wahlmöglichkeiten im Installationsprogramm beziehen, auf "0" (aus) bzw. "1" (ein) gesetzt werden können.

#### *So führen Sie eine Hintergrundinstallation durch:*

E Führen Sie das Installationsprogramm in der Befehlszeile mit den folgenden Parametern aus:

install -i silent -f <Pfad zur Eigenschaftendatei>

Sie können den direkten oder relativen Pfad zur Eigenschaftendatei verwenden. Wenn kein Pfad angegeben wird, muss sich die Eigenschaftendatei im selben Verzeichnis wie das Installationsprogramm befinden.

# *Deinstallation von BIRT Report Designer for IBM SPSS*

Für den Fall, dass eine Installation beschädigt wird oder BIRT Report Designer for IBM® SPSS® wegen Systemfehlern neu installiert werden muss, muss die aktuelle Version deinstalliert werden. Sichern Sie etwaige lokale Konfigurationsdateien, bevor Sie fortfahren. Sie werden nicht aufgefordert, diese Daten zu speichern.

So deinstallieren Sie die BIRT Report Designer for IBM SPSS-Anwendung:

- 1. Wenn BIRT Report Designer for IBM SPSS gerade ausgeführt wird, beenden Sie die Anwendung.
- 2. Sichern Sie alle Daten und Konfigurationsinformationen.
- 3. Navigieren Sie vom Installationspfad zum Verzeichnis *Uninstall\_BIRT Report Designer for IBM SPSS*.
- 4. Doppelklicken Sie auf *BIRT Report Designer for IBM SPSS.exe deinstallieren*. Der Deinstallationsassistent wird gestartet.*Hinweis*: Der Deinstallationsassistent kann auch über das Dialogfeld "Software" in der Windows-Systemsteuerung gestartet werden.
- 5. Klicken Sie auf Weiter, um die Deinstallation von BIRT Report Designer for IBM SPSS zu beginnen.
- 6. Wählen Sie Vollständige Deinstallation oder Bestimmte Funktionen deinstallieren. Bei einer vollständigen Deinstallation beginnt der Deinstallationsprozess nach Klicken auf Weiter. Wenn bestimmte Funktionen deinstalliert werden, können Sie nach Klicken auf Weiter die Funktionen auswählen, die deinstalliert werden sollen.
- 7. Klicken Sie auf Fertig, um den Assistenten zu beenden.
- 8. Löschen Sie manuell alle übrigen Ordner und Dateien im Installationsordner. Diese entsprechen typischerweise Funktionen, die nach der Anfangsinstallation hinzugefügt oder aktualisiert wurden.